Chur Tourismus Poststrasse 43 7000 Chur, Schweiz

Tel. +41 81 252 18 18 info@churtourismus.ch www.churtourismus.ch

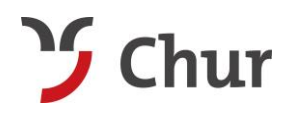

# **Manual Kontrolle. Gästekarte Chur.**

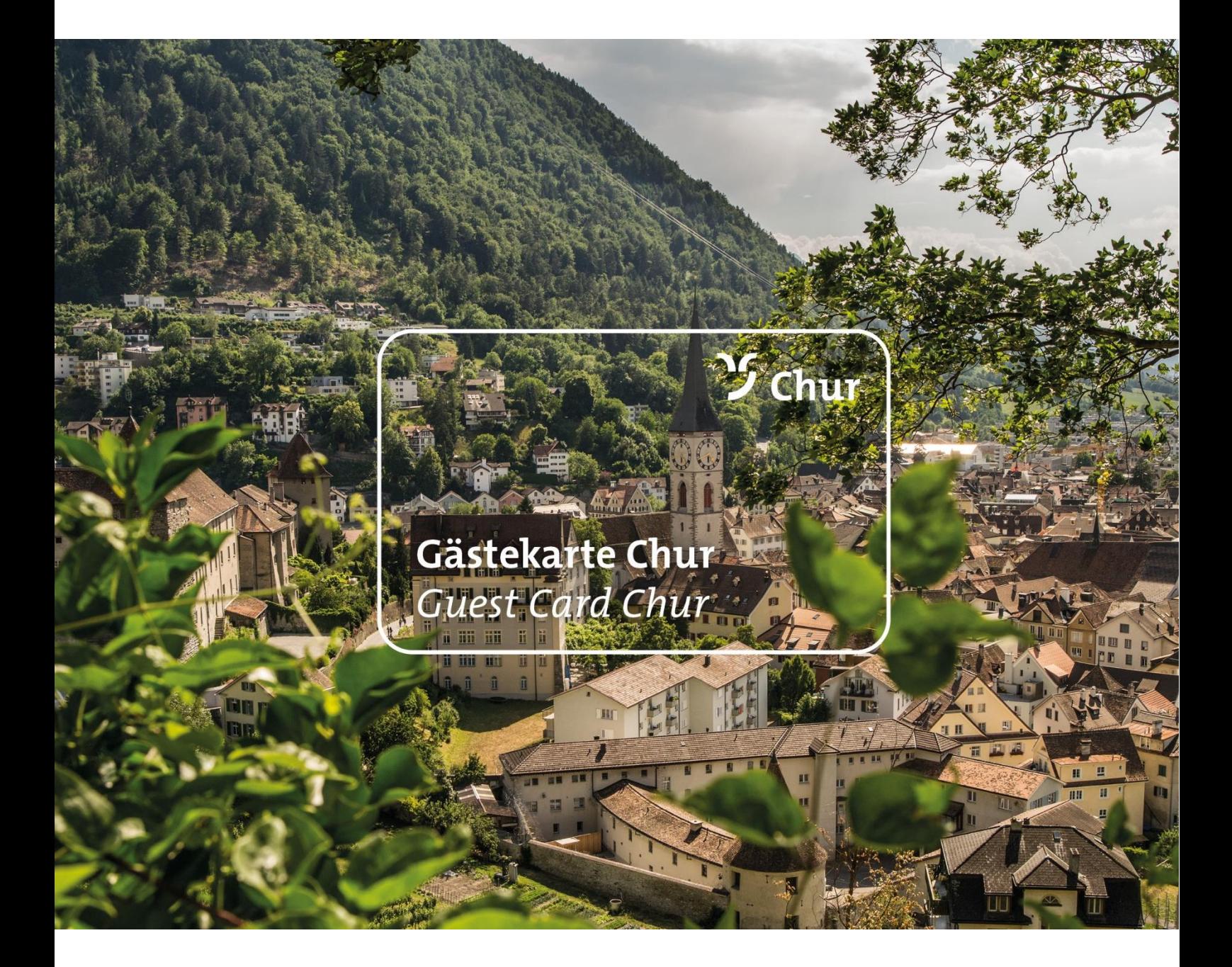

Seite 1 von 9

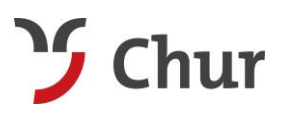

# **Generelle Infos**

#### **Ablauf**

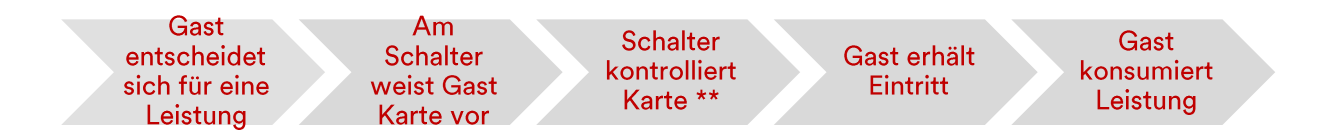

Die Gültigkeit der Karte wird elektronisch, mit dem System 4tix geprüft.

Kontrollstelle: siehe separate Mail

Login www.4tix.ch - Kontrolle

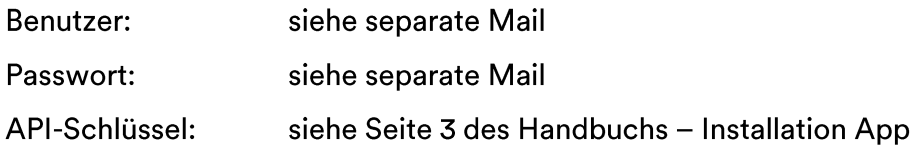

## 4tix Abrechnungssystem

Das System 4tix wird fürs Einlösen der Gästekarte verwendet. 4tix ist als App für das Handy verfügbar (Android und iOS), sowie per Browser erreichbar (www.4tix.ch).

Damit die 4tix-App funktioniert, muss eine Internetverbindung vor Ort vorhanden sein.

Chur Tourismus Poststrasse 43 7000 Chur, Schweiz

Tel. +41 81 252 18 18 info@churtourismus.ch www.churtourismus.ch

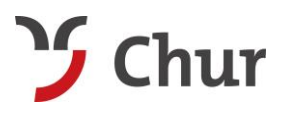

# **Installation App**

Für die Nutzung auf privaten Handys kann die App auf GooglePlay oder im AppStore herun-

tergeladen werden.

App-Name und Icon:

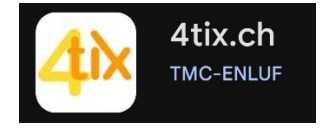

Start 4tix-App - es wird sofort nach dem API Schlüssel gefragt.

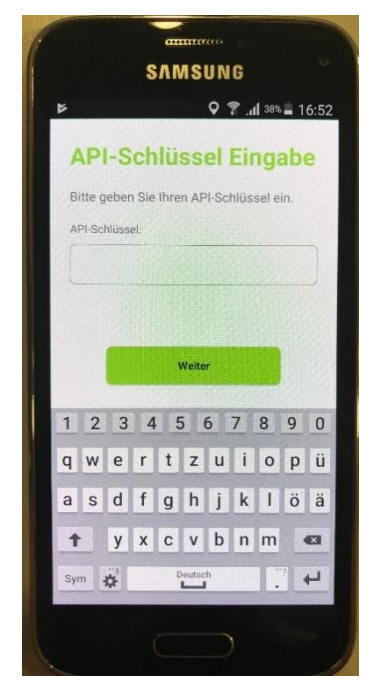

Der API-Schlüssel ist jederzeit auf www.4tix.ch - Kontrolle - in Ihrem Profil nach dem Login (oben rechts Ihren Namen anwählen, dann erscheint er unten rechts) ersichtlich. Geben Sie die Buchstaben-/Zahlenfolge manuell ein. Weiter.

API Login Benutzername: Ihren Benutzernamen für den 4tix Kontrollaccount eingeben. API Login Passwort: Ihr Passwort für den 4tix Kontrollaccount eingeben. Weiter.

> Nun sind alle notwendigen Infos installiert. Ab jetzt können Tickets gescannt und damit geprüft werden.

TIPP: melden Sie sich nie ab! Ansonsten müssen Sie sich jedes Mal komplett neu anmelden mit Login-Daten und API-Schlüssel.

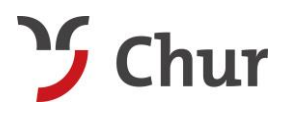

# Gästekarte kontrollieren

Der Kunde nutzt die Gästekarte (print oder digital) für die gewünschten Leistungen. Vor Ort wird die Gültigkeit der Karte mit dem System 4tix kontrolliert.

Die App kann auf GooglePlay oder im AppStore heruntergeladen werden.

> Detaillierte Infos zur Installation der App finden Sie auf Seite 3 des Handbuchs

#### **Prozess Kontrolle**

4tix auf Mobiltelefon öffnen - die Kamera aktiviert sich sofort (Voraussetzung aktive Internetverbindung!).

Mit der Kamera den QR Code auf det physischen Karte oder dem eTicket scannen, Gültigkeit kontrollieren.

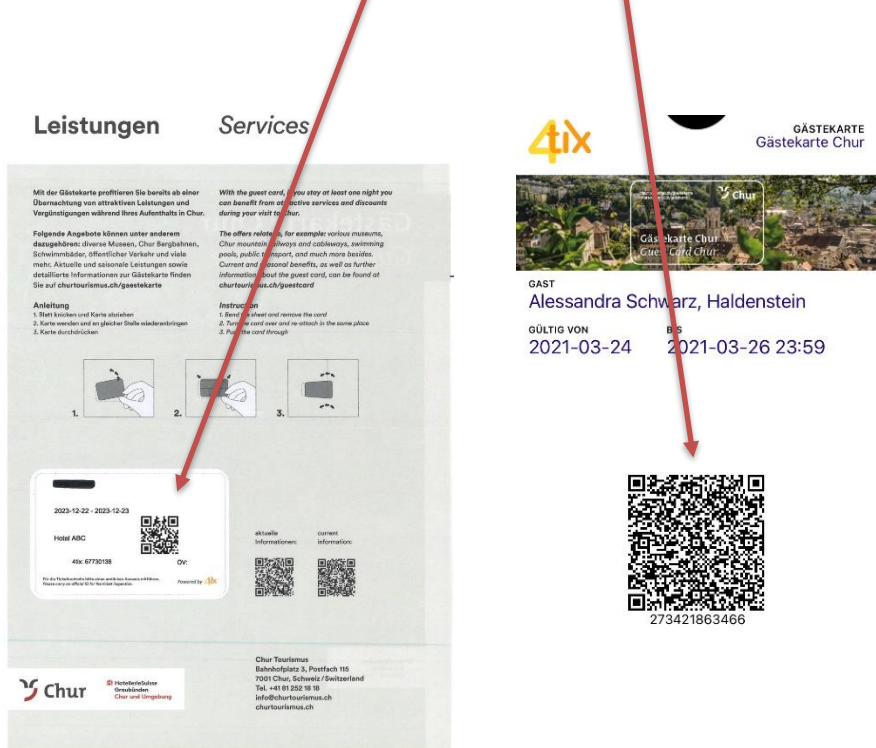

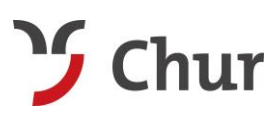

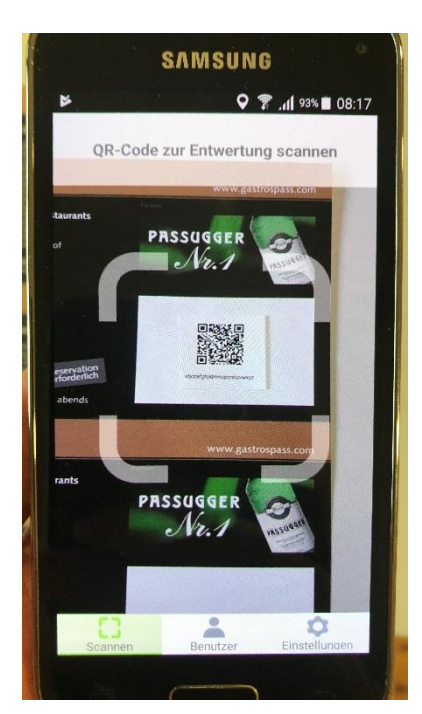

Mit der App scannen.

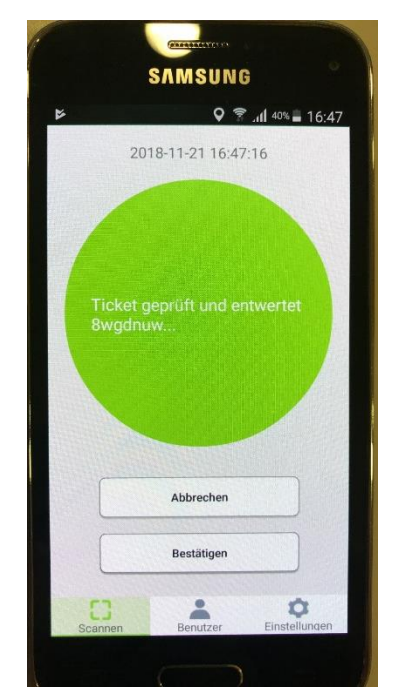

Gästekarte wurde gescannt - bestätigen, wenn korrekt -> ein Eintritt wird auf Ihrem 4tix-Account registriert.

Info: Falls angezeigt wird, dass die Gästekarte ungültig ist, bedeutet dies, dass diese entweder widerrufen wurde, da der Gast den Aufenthalt in einem unserer Hotels storniert hat, dass die Gästekarte für einen anderen Zeitraum gültig ist oder dass die Gästekarte an diesem Tag schon für die entsprechende Leistung eingelöst wurde.

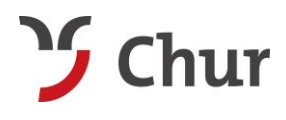

## **Prozess Tickets einlösen über die Website [www.4tix.ch](http://www.4tix.ch/) (nicht über die App)**

Wenn die App nicht funktionieren sollte - Kontrolle über die Website

Sollte die App ausfallen, besteht die Möglichkeit, die Gästekarte über www.4tix.ch zu kontrollieren. Dazu melden Sie sich auf dem Handy oder Computer über www.4tix.ch → Kontrolle an und wählen die Schaltfläche Entwerten.

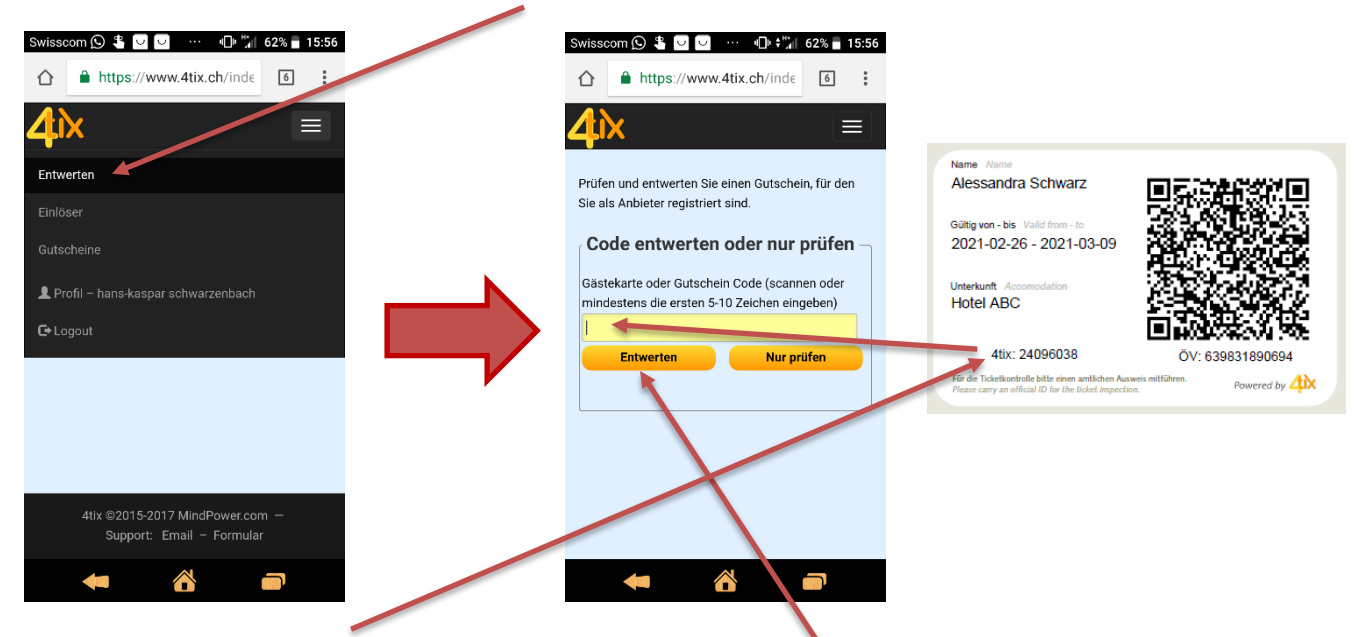

Dann tippen Sie die 8 Zahlen des abgedruckten Codes ein (Vorgehen beim eTicket ist auf der nächsten Seite aufgeführt). Wählen Sie dann Entwerten - wenn die Gästekarte gültig ist erscheint folgende Meldung:

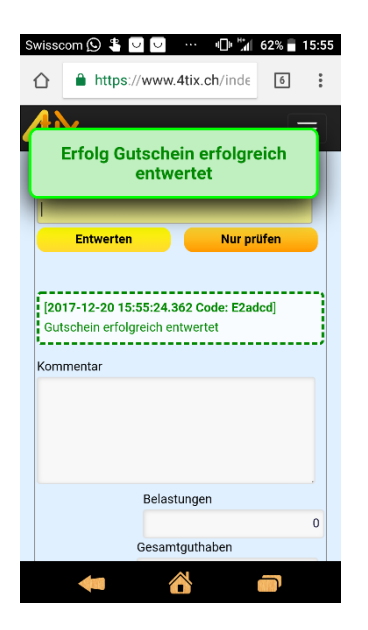

Wenn die Gästekarte noch nicht oder nicht mehr gültig ist, kommt eine rote Fehlermeldung.

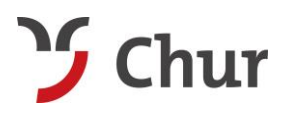

Falls der Gast ein eTicket vorweist, können Sie für die Entwertung über die Website wie folgt vorgehen:

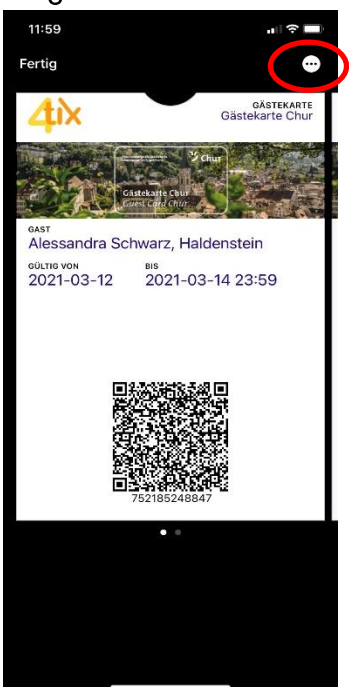

Auf der ersten Seite des eTicket im Wallet ist KEIN 4tix Code aufgeführt. Wählen Sie die drei Punkte oben rechts an.

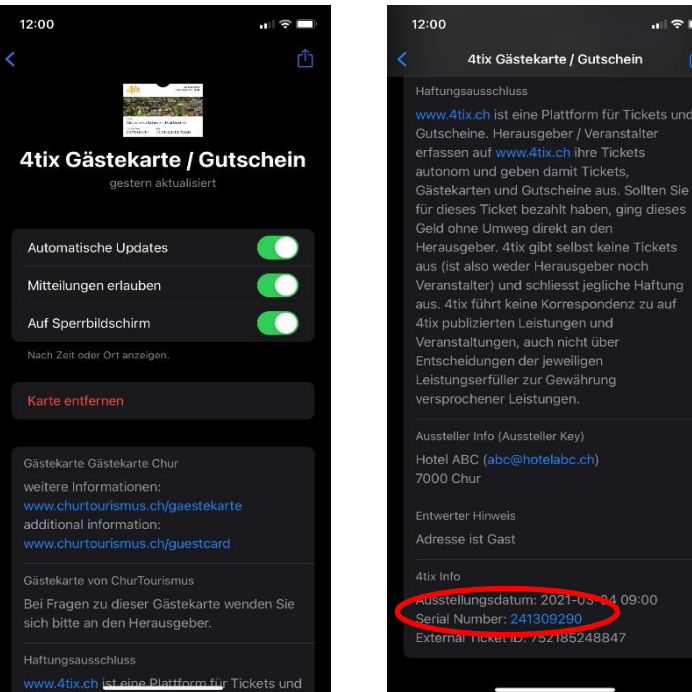

Somit gelangen Sie auf die folgende Ansicht. Scrollen Sie ganz nach unten, da finden Sie die "Serial Number", dies entspricht dem 4tix Code für die Entwertung.

Falls der Gast keinen Zugang aufs Wallet hat, kann er die Mail mit der Gästekarte aufrufen und den Link für die Gästekarte als PDF anwählen. Darauf ist der 4tix Code, identisch zum physischen Kärtli ersichtlich:

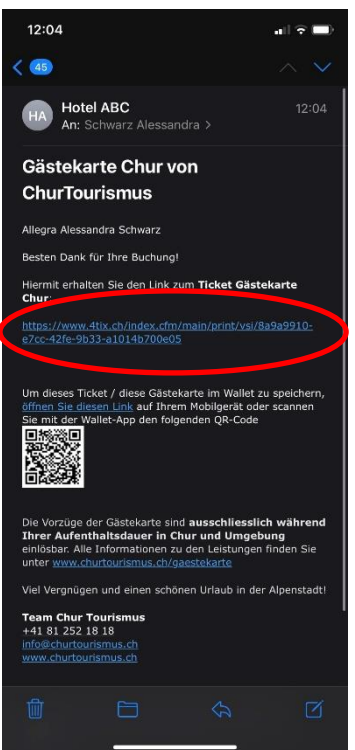

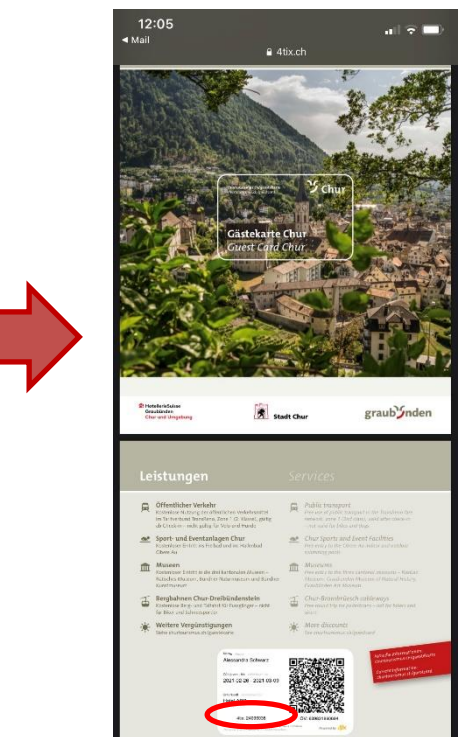

Chur Tourismus Poststrasse 43 7000 Chur, Schweiz

Tel. +41 81 252 18 18 info@churtourismus.ch www.churtourismus.ch

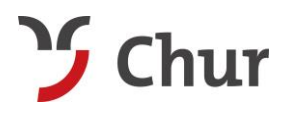

# **Weitere Infos zur App**

Im Menü "Einstellungen" sehen Sie folgende Optionen:

- $\frac{1}{2}$ Entwertungsmodus aktiv: dieser muss immer aktiviert sein. Ist er nicht aktiviert, werden die QR-Codes nur geprüft, aber nicht entwertet.
- Entwertungsoption aktiv:- $\blacksquare$ diese muss immer deaktiviert sein.

Im Menü "Benutzer" finden Sie Ihre Login-Daten:

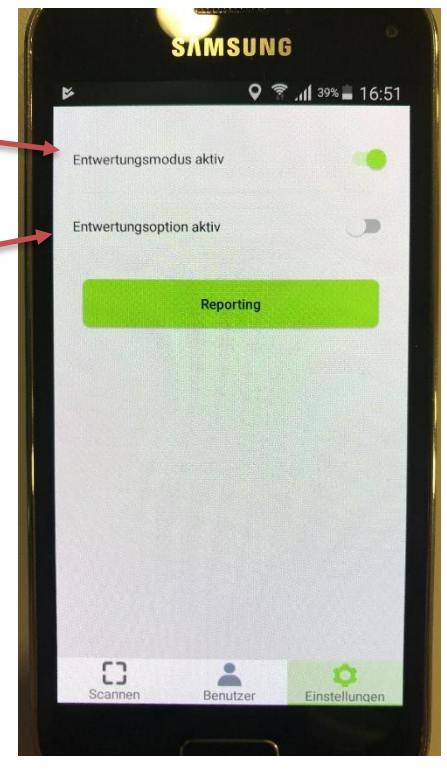

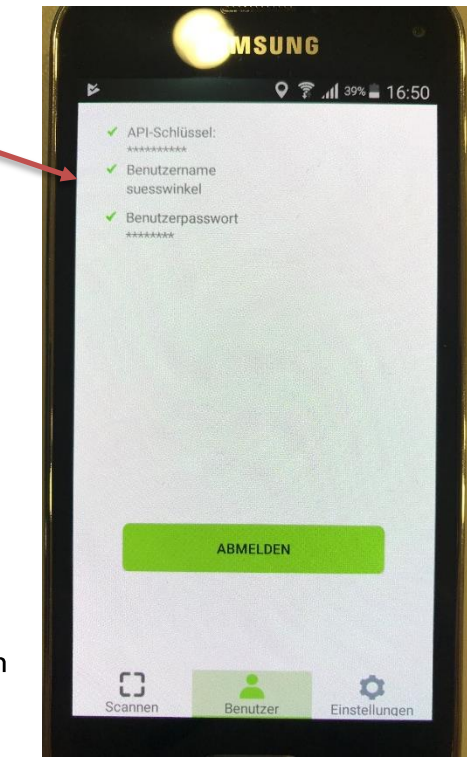

# TIPP: melden Sie sich nie ab!

Ansonsten müssen Sie sich jedes Mal komplett neu anmelden mit Login-Daten und API-Schlüssel.

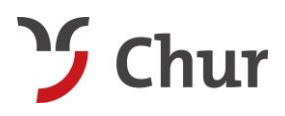

# Fragen?

Bei Fragen ist Sidney Kunz gerne für Sie da.

**Sidney Kunz** Produktmanagement Gästekarte **Chur Tourismus** 7000 Chur, Schweiz

Dir. +41 81 254 43 17 sidney.kunz@churtourismus.ch